# **Writefull 個人ライセンスの解約手順**

ライセンスの解約は **A: Gumroad プラットフォーム**または **B: 購入時のメール**からお手続き頂けます。

## **[ A-1 ] Gumroad にログインし、購読管理メニューから解約を行う**

[『https://gumroad.com/」](https://gumroad.com/)にアクセスし、Gumroad アカウントにログインします。

ログイン後、左側のメニューバーからライブラリーを選択。Writefull のアイコンが表示されるのでクリ ックします。

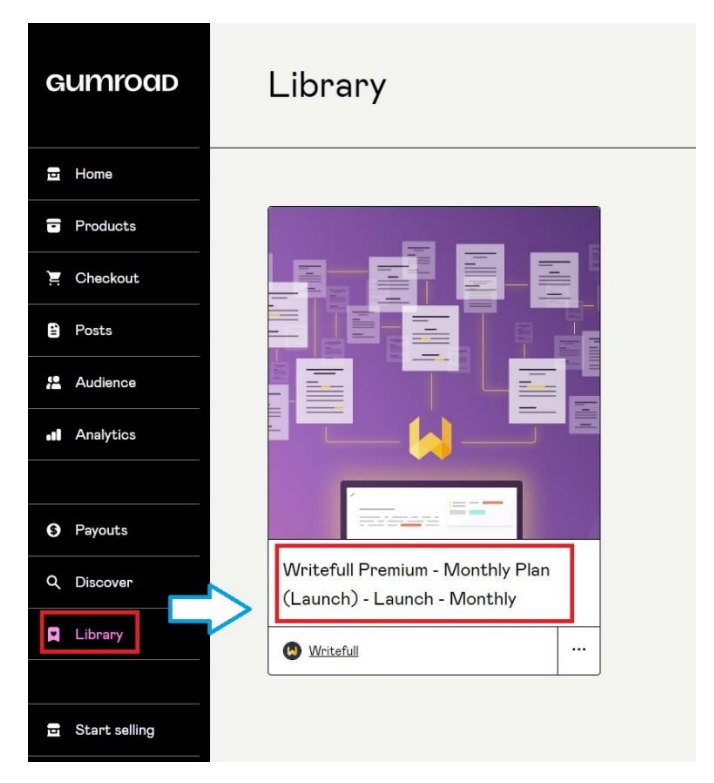

## 移行先のページで『会員』タブを開き、『管理』ボタンをクリックします。

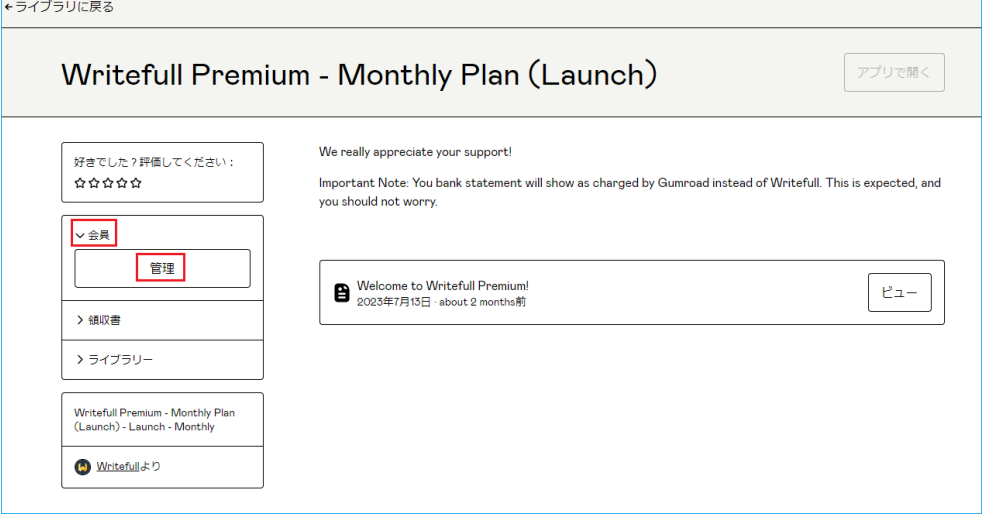

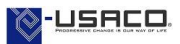

メンバーシップ管理画面が表示されます。『メンバーシップをキャンセル』ボタンをクリックします。

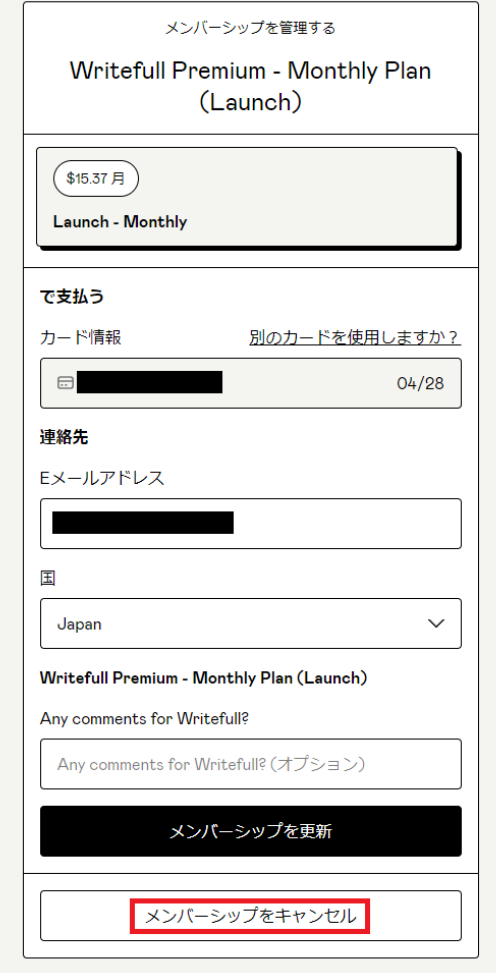

#### **[ A-2 ] 購読中止メールの受信**

Gumroad 登録メールアドレス宛に[『noreply@customers.gumroad.com」](mailto:noreply@customers.gumroad.com)よりキャンセル通知メールが届 きます。

次回更新日を迎えるまでは、引き続き Writefull のすべての機能をご利用頂けます。

あなたのサブスクリプションはキャンセルされ ました。

Writefull Premium - Monthly Plan (Launch)のサブスクリプ ションをキャンセルしました。請求サイクルの期日 (August 12, 2023) までは、すべてのアップデート情報を受信できます。これに ついての請求はありません。

548 Market St, San Francisco, CA 94104-5401, USA

が提供しています GUMYOOD

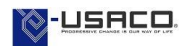

## **[ B-1 ] 購入時のメールから解約を行う**

Writefull Premium にお申し込み頂いた際のメールアドレスに記載されている『サブスクリプション設定』 リンクより、Gumroad のメンバーシップ管理画面へアクセスします。

 $\blacksquare$ 

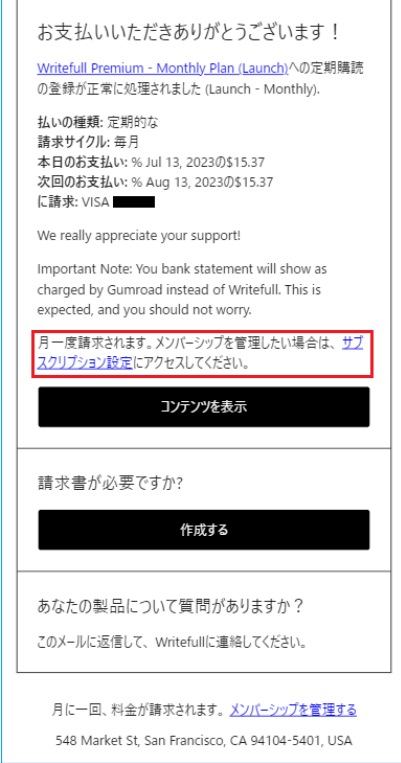

メンバーシップ管理画面が表示されます。『メンバーシップをキャンセル』ボタンをクリックします。

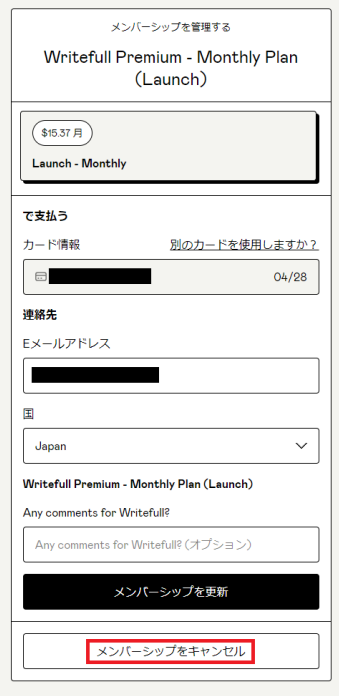

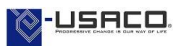

## **[ B-2 ] 購読中止メールの受信**

Gumroad 登録メールアドレス宛に[『noreply@gumroad.com」](mailto:noreply@gumroad.com)よりキャンセル通知メールが届きます。 次回更新日を迎えるまでは、引き続き Writefull のすべての機能をご利用頂けます。

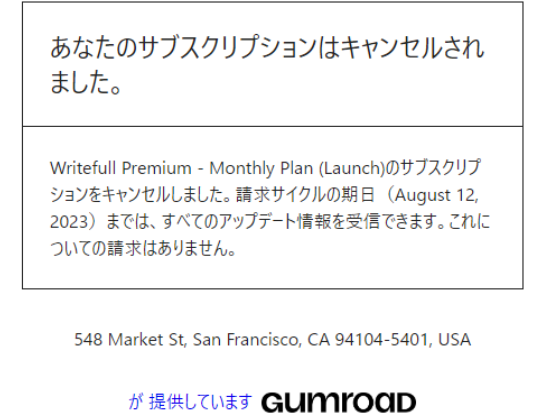

### **ご参考: Writefull の Word アドイン無効化**

Writefull の利用を中止、または、一定期間ご利用しない場合は Writefull を無効にしてください。 ② ファイル>オプション>アドインに進む

② 以下の画面の下部『管理(A)」で COM アドインを選択し設定をクリック

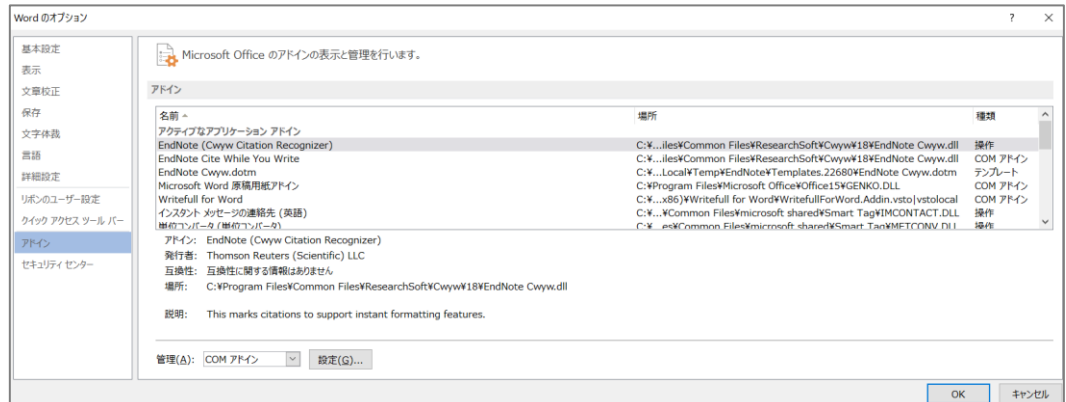

③ Writefull のチェックを外し『OK』をクリック

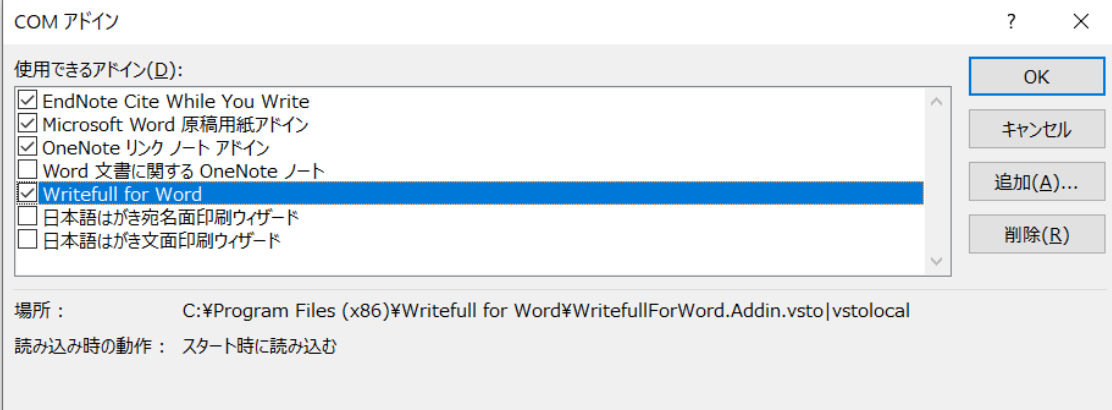

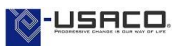